## Qubena 学習課題のやり方について

① iPad のホーム画面より、「Qubena 児童生徒用」を選択する。

個人の ID・パスワードカードの「コンパス」にある、「ログイン ID」、「パスワード」打ち込む。 (Qubena は一度打ち込むと基本的にログイン状態のまま保たれますが、ログアウトされてい た場合はここで打ち込んでください。)

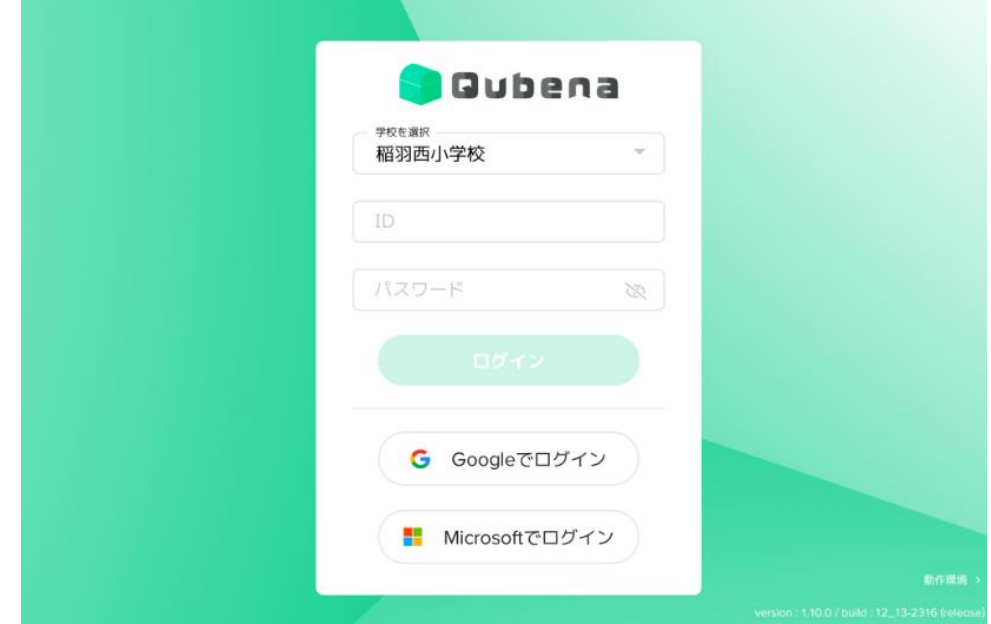

② ログインができたらホーム画面に移ります。そこから、宿題のでている教科をタッチします。

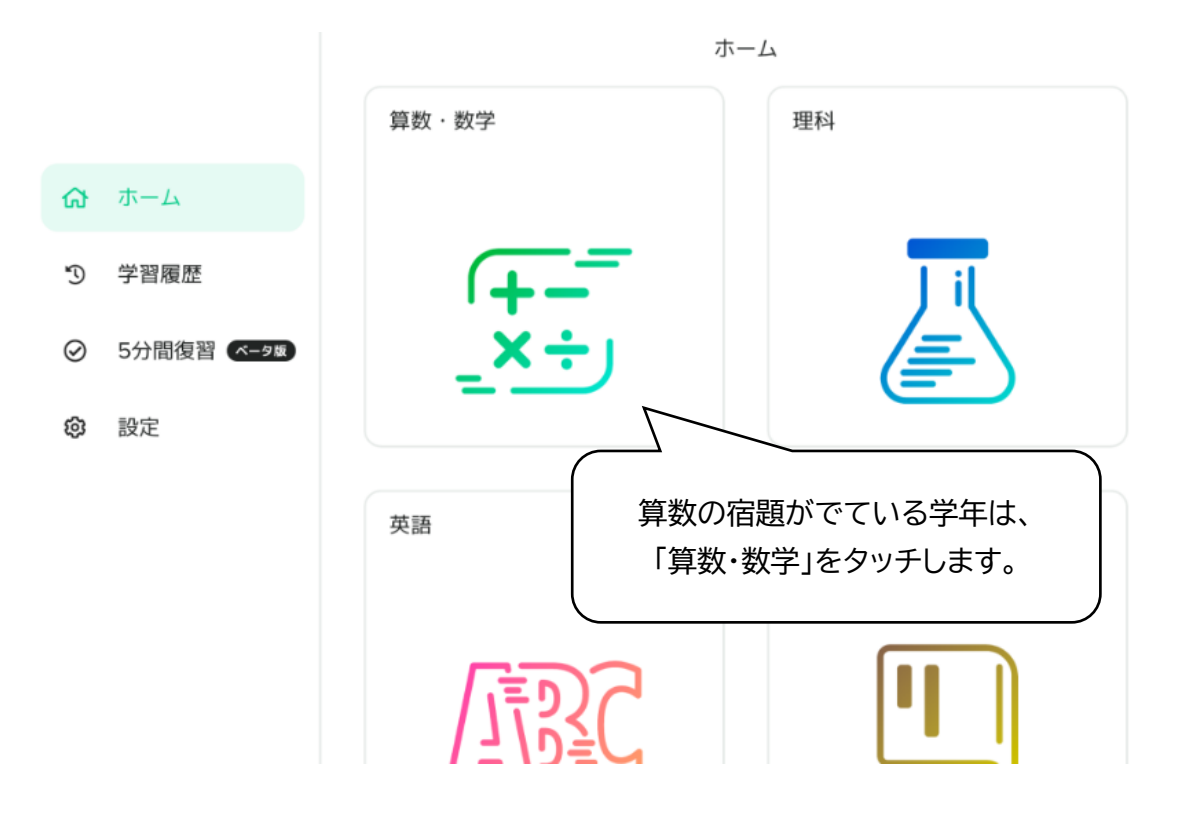

③ワークブックの表示されているのが宿題です。ワークブックをタッチして進めていきます。

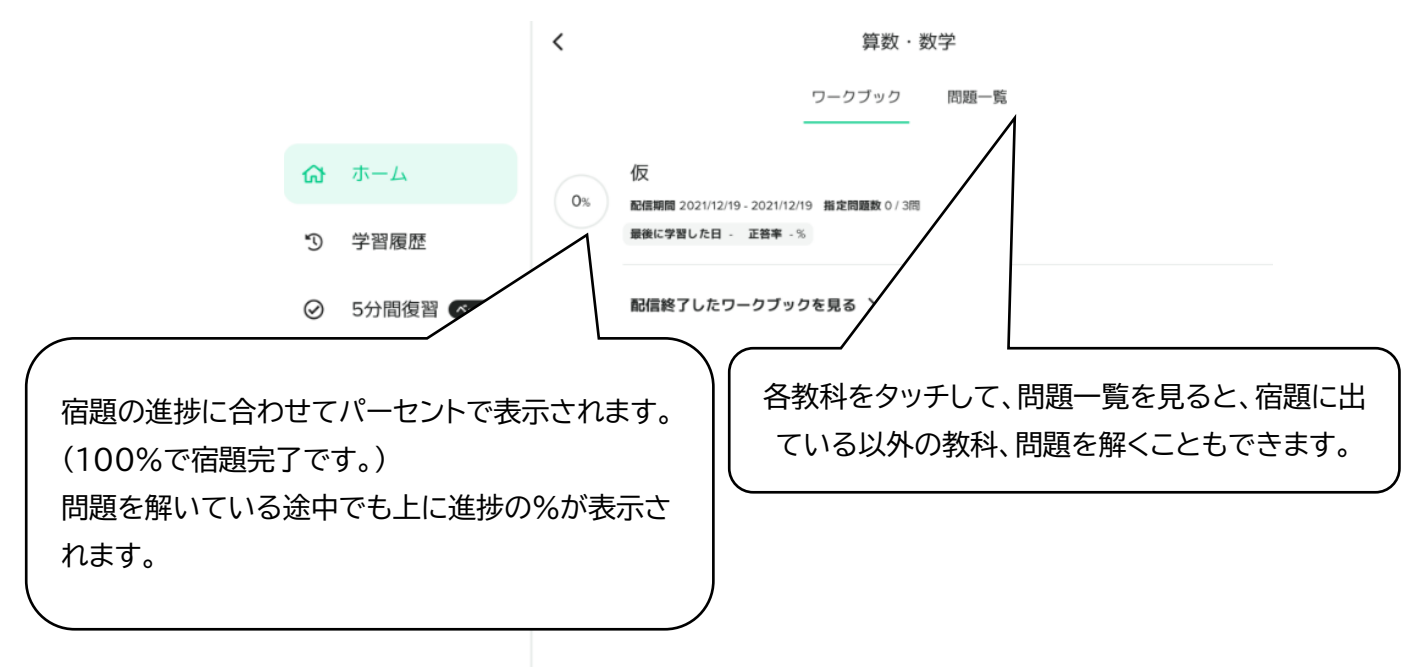

※問題を解いていくと、まだ学習していない問題が出題されることもあるようです。 その場合はその問題をとばすか、問題中断(画面左上の三本線をタッチ)をしてください。

## お願い

- ① 学校でも子どもたちと一緒に宿題のやり方を練習しましたが、もし困っている場合は声を かけ助けていただけるとありがたいです。
- ② Qubenaの他にも、カメラを使って冬の自然を撮影したり、たし算や地図アプリで学習を したり、ご家庭で相談して有効にご活用ください。
- ③ iPad のパスコードをもう一度確認し、一人で解除できるようにしていただけると今後の 学習がスムーズになります。
- ④ 調べ学習や自主学習に使う場合も、時間を決めて取り組めるとよいです。お家の方から も、声をかけていただけるとありがたいです。
- ⑤ 学習に関係の無い写真などを保存している場合は、削除の見届けをお願いします。